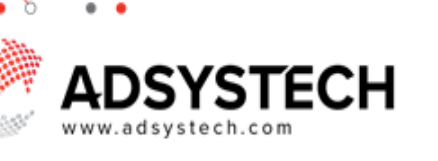

### **Summary**

۰

Use the Account Summary page to search, create or edit a client intake record. The Account Summary page displays only the user's account and household information.

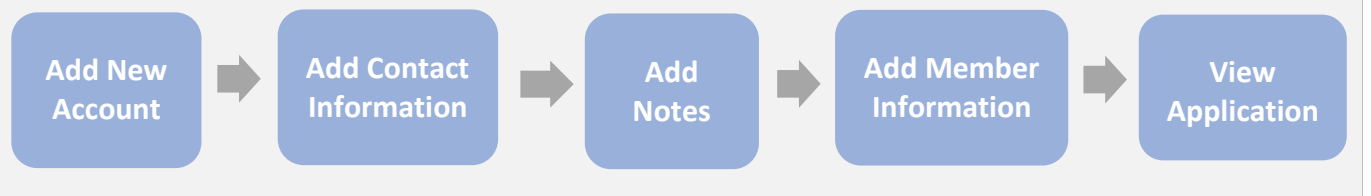

#### Add New Account: on Account Summary Page

Select **Look-Up** to search for a client:

- o Enter the client's name.
- o Click **SEARCH & ADD**
- If there is an existing account, matches will display on the **Search Results** tab.
	- o Click on the existing client account by highlighting the selected account in blue.
	- o Click **SELECT**
	- To create an account for a new client:
	- o Click on **Create New Account** tab.
	- o Select the consent level.
	- o Enter the first and last name.
	- o Enter the date of birth and social security number, if available.
		- DOB and SSN may be required when applying for future services.
	- Enter phone number or email.
		- Check box if the client's phone number is not available.
	- o Click **SIGN UP**
		- The client's account will display on the Account Summary page.

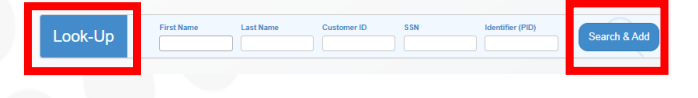

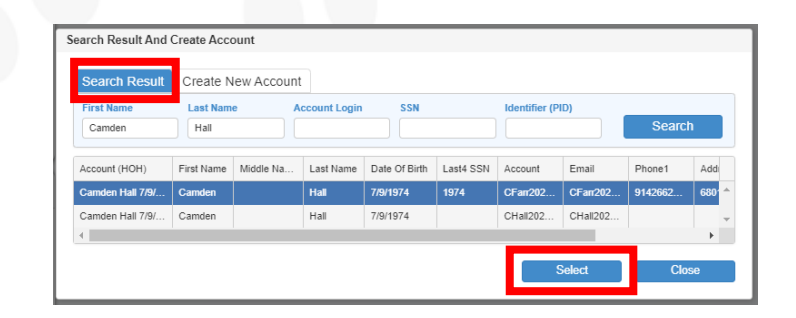

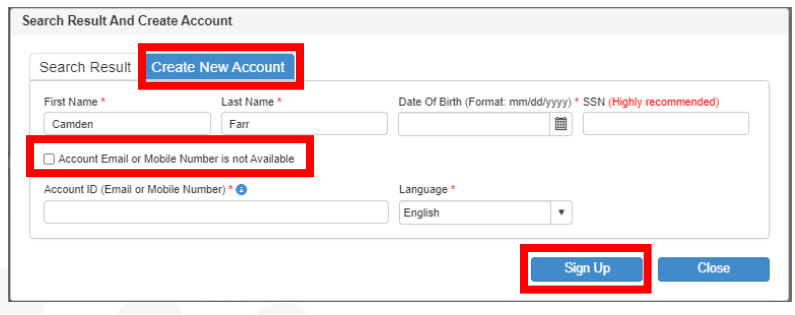

### ADSYSTECH

#### **Add Contact Information:** on Account Summary Page

Select the client's name in the **Profile** section.

- In the **Edit Account** popup window, enter the
	- account profile information:
		- o **Edit Account**
		- o Add the **Contact Information**
		- o Enter the **Last Known Permanent Address:**
			- Google Maps may auto-fill an address upon entering.
			- If the mailing address is not a residential address, check the box and enter the nonresidential address.
		- o To view the address history:
			- **Click the HISTORY** button next to address.
		- o Click **SAVE**

#### Click on **C** to **Change Account Name/Password.**

• In the **Change Account Name/Password**  popup window, select an option to reset:

- o Account Name
	- Enter new account name/email address.
- o Password
	- Enter new password and confirm.
- o Click **OK**

Click on **Deactivate** to deactivate account.

• In the popup window confirm deactivation by selecting **YES** or **NO.**

Click on the **Document Inventory** icon to view documents in the Document Inventory.

> • Quick access to pre-uploaded documents in a user's account.

Select the **Profile Picture**:

- **Upload a photo** or **Take Photo** of client.
	- o Client account needs to be active to upload a Photo.
- In the **Update** Photo popup window:
	- o Click **UPDATE PHOTO** to upload a photo from your local computer or mobile device.

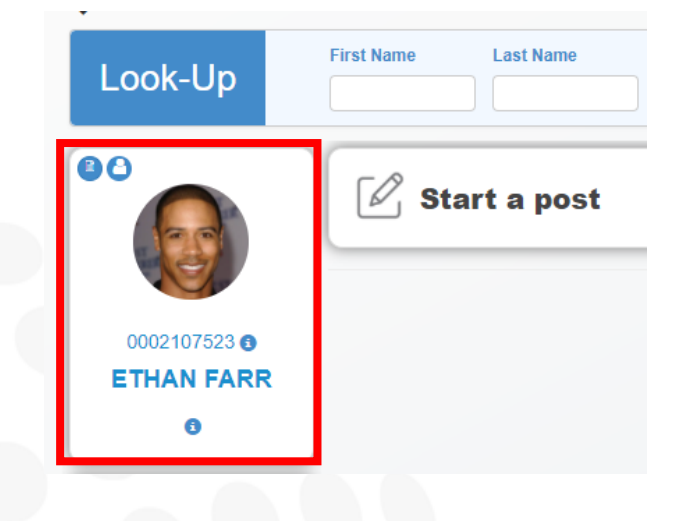

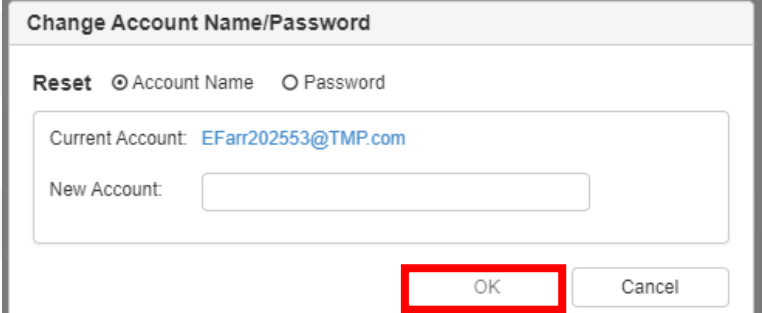

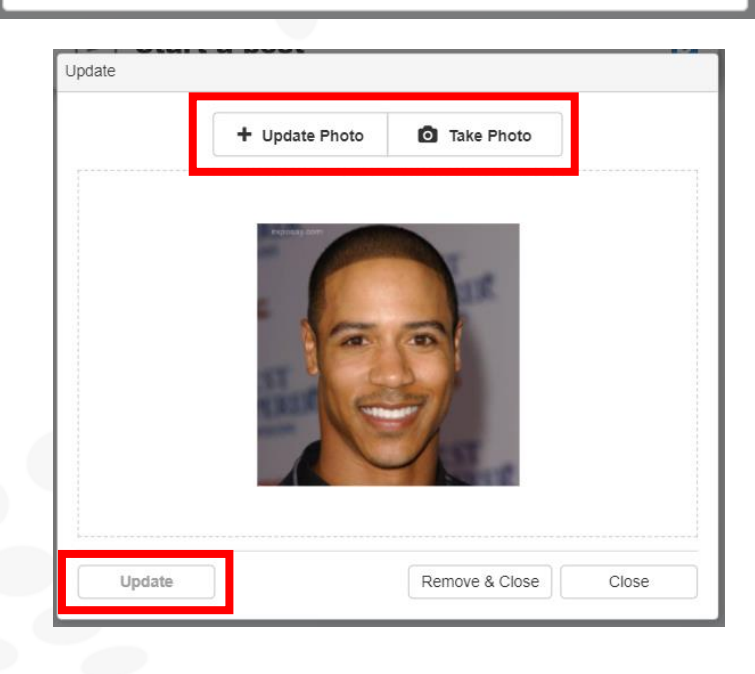

# **SYSTECH**

- A folder will display allowing you to select the desired photo.
- o Or click **TAKE PHOTO** to take a photo with your mobile device or web camera.
- o Click **UPDATE**
- After saving, the photo will display in the top right section for all user pages.

**Tip: Click on <b>th** to view the account and the custom ID numbers.

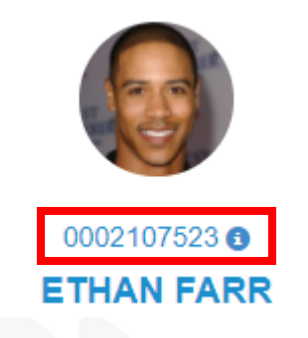

#### **Add Member Information:** on Account Summary Page

Click on **MEMBERS** to view and add new members.

- In the **Members** popup window, view:
	- o General Household Info
	- o Household Member(s)
	- o Click **CLOSE**
- In the **Members** popup window, click on **ADD NEW MEMBER** to add a new member to the user's account.
	- o In **Add** member popup window, enter member information for these required sections:
		- **Basic Information**
		- **Additional Information**
		- **Race**
		- Click **SAVE**
			- A popup window will display confirming the tax relationship status to the new member.
			- The new member will now display as a household member.
	- Click on **Delete x** to delete member.
	- o To **Change Household Account Owner,** click on  $\Box$  next to selected household member name.
		- In the **Change Household Account Owner** popup window:
			- Next to selected household member choose **New Relationship** from the dropdown menu.
			- Click **SAVE**

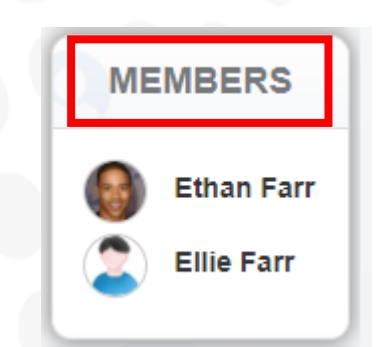

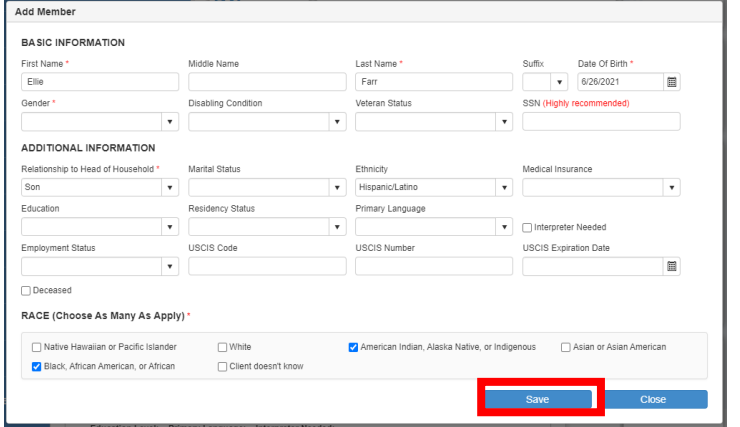

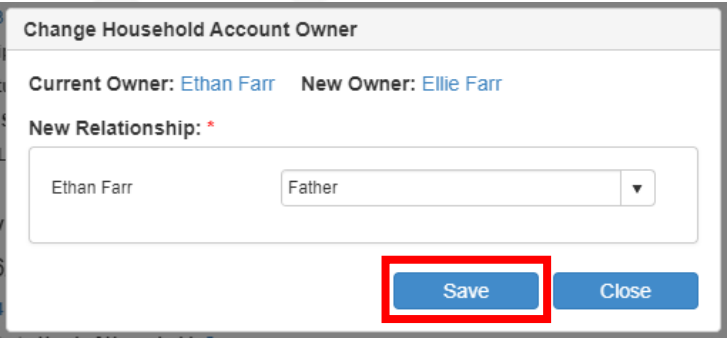

**The Click on household member's name to view and open the EDIT MEMBER popup window.** 

## **ADSYSTECH**

### **Add Notes:** on Account Summary Page

Select **NOTES** to add an alert/information note for clients to view on their account page.

- Client users cannot view alert/information notes.
- Internal staff are only able to view alert/information notes.
- Click **NOTES** to open the note popup window.
- In the **Notes** popup window: create, view, edit, or delete notes and note history**.**
	- o Click on **ADD** to create a note.
		- Select Consent
		- **Enter Subject**
		- **Enter Note Type**
		- **Expiration Date, if needed**
		- **Enter Note Information**
		- Click **SAVE**

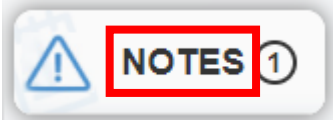

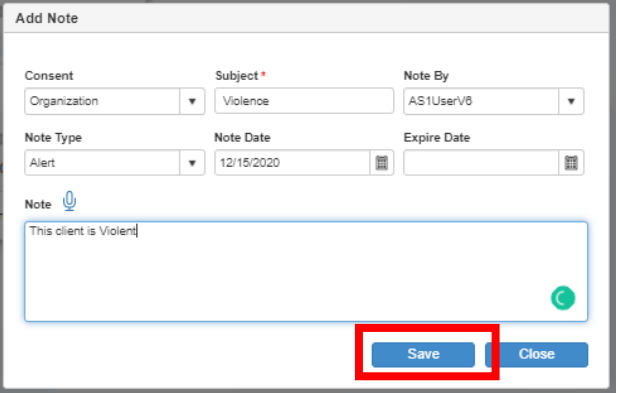

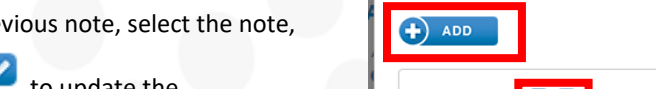

To edit a pret

click **EDIT** information in the **EDIT NOTE** popup window.

▪ Click **SAVE**

To delete a note, select a note, and click

**DELETE .**

- Click **YES** or **NO** to confirm note deletion.
- Notes may have a circle with a number next to it. This number represents the number of notes for review.

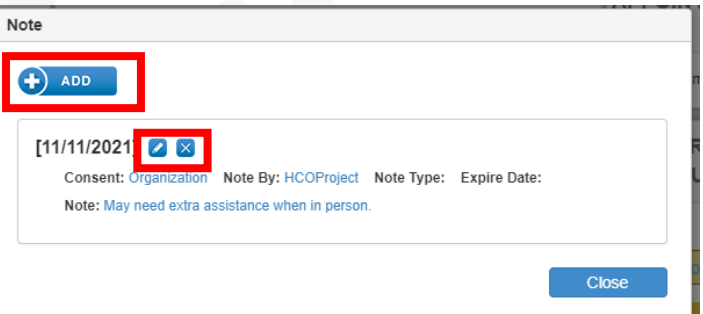

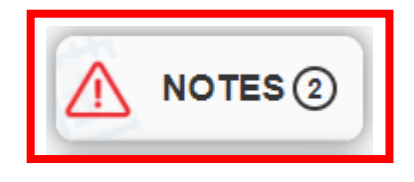

**Tip: Selecting "ALERT" as the note type will cause the note icon to flash in red. The user's image/photo**  江 **border will flash red on all client pages. Note history dates marked with "ALERT" will display in red font.**

#### **View Applications:** on Account Summary Page

#### Select **APPLICATIONS.**

- Active applications will display in the applications section.
	- o **Blue - Accepted**
	- o **Green - In Review**
	- o **Red – Exited**

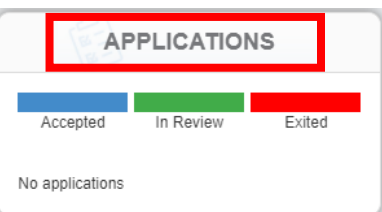